# **RUTM10 Administration**

[Main Page](https://wiki.teltonika-networks.com/view/Main_Page) > [RUTM Routers](https://wiki.teltonika-networks.com/view/RUTM_Routers) > [RUTM10](https://wiki.teltonika-networks.com/view/RUTM10) > [RUTM10 Manual](https://wiki.teltonika-networks.com/view/RUTM10_Manual) > [RUTM10 WebUI](https://wiki.teltonika-networks.com/view/RUTM10_WebUI) > [RUTM10 System section](https://wiki.teltonika-networks.com/view/RUTM10_System_section) > **RUTM10 Administration**

The information in this page is updated in accordance with firmware version **[RUTM\\_R\\_00.07.08](https://firmware.teltonika-networks.com/7.8/RUTM/RUTM_R_00.07.08_WEBUI.bin)**.

 $\Box$ 

# **Contents**

- [1](#page--1-0) [Summary](#page--1-0)
- [2](#page--1-0) [General](#page--1-0)
- [3](#Date_.26_Time) [Date & Time](#Date_.26_Time)
	- [3.1](#page--1-0) [Summary](#page--1-0)
	- [3.2](#page--1-0) [General](#page--1-0)
	- [3.3](#page--1-0) [NTP](#page--1-0)
		- [3.3.1](#page--1-0) [Time Synchronization](#page--1-0)
		- **[3.3.2](#page--1-0) [Time Servers](#page--1-0)**
		- [3.3.3](#page--1-0) [NTP Server](#page--1-0)
	- [3.4](#page--1-0) [NTPD](#page--1-0)
- [4](#page--1-0) [User Settings](#page--1-0)
	- [4.1](#page--1-0) [Change Password](#page--1-0)
	- [4.2](#page--1-0) [System Users](#page--1-0)
		- [4.2.1](#page--1-0) [Summary](#page--1-0)
		- [4.2.2](#page--1-0) [Groups](#page--1-0)
			- [4.2.2.1](#Group_Settings_.28edit_group.29) [Group Settings \(edit group\)](#Group_Settings_.28edit_group.29)
				- $\circ$  [4.2.2.1.1](#page--1-0) [Examples](#page--1-0)
		- [4.2.3](#page--1-0) [Users](#page--1-0)
			- [4.2.3.1](#User_Settings_.28edit_user.29) [User Settings \(edit user\)](#User_Settings_.28edit_user.29)
		- [4.2.4](#page--1-0) [Add New User](#page--1-0)
- [5](#page--1-0) [Access Control](#page--1-0)
	- [5.1](#page--1-0) [General](#page--1-0)
	- [5.2](#page--1-0) [PAM](#page--1-0)
		- [5.2.1](#page--1-0) [Modify PAM Auth](#page--1-0)
	- o [5.3](#page--1-0) [Security](#page--1-0)
- [6](#page--1-0) [Recipients](#page--1-0)
- [7](#page--1-0) [Certificates](#page--1-0)
	- [7.1](#page--1-0) [Certificate Generation](#page--1-0)
		- [7.1.1](#page--1-0) [Generation Parameters](#page--1-0)
		- [7.1.2](#page--1-0) [Certificate Signing](#page--1-0)
	- [7.2](#page--1-0) [Certificate Manager](#page--1-0)
		- [7.2.1](#page--1-0) [Certificate Import](#page--1-0)
		- [7.2.2](#Certificates.2C_Keys_.26_Requests) [Certificates, Keys & Requests](#Certificates.2C_Keys_.26_Requests)
	- [7.3](#page--1-0) [Root CA](#page--1-0)
- [8](#page--1-0) [Profiles](#page--1-0)
- [8.1](#page--1-0) [Summary](#page--1-0)
- [8.2](#page--1-0) [Configuration Profiles](#page--1-0)
- [8.3](#page--1-0) [Scheduler](#page--1-0)
	- [8.3.1](#page--1-0) [General Configuration](#page--1-0)
	- [8.3.2](#page--1-0) [Profile Scheduler Instances](#page--1-0)
		- [8.3.2.1](#page--1-0) [Profile Scheduler Instance Configuration](#page--1-0)
		- [8.3.2.2](#page--1-0) [Profile Scheduler Instance Example](#page--1-0)
- [9](#page--1-0) [Storage Memory Expansion](#page--1-0)
	- [9.1](#page--1-0) [USB](#page--1-0)
		- [9.1.1](#page--1-0) [Memory Expansion](#page--1-0)
		- [9.1.2](#page--1-0) [Enabling memory expansion](#page--1-0)
		- [9.1.3](#page--1-0) [Disabling memory expansion](#page--1-0)
	- $\circ$  [9.2](#page--1-0) [SSHFS](#page--1-0)

# **Summary**

This page is an overview of the **Administration** section of RUTM10 devices.

# **General**

The **General** section is used to set up some of device managerial parameters, such as changing device name. For more information on the General section, refer to figure and table below.  $\mathbf{X}$ 

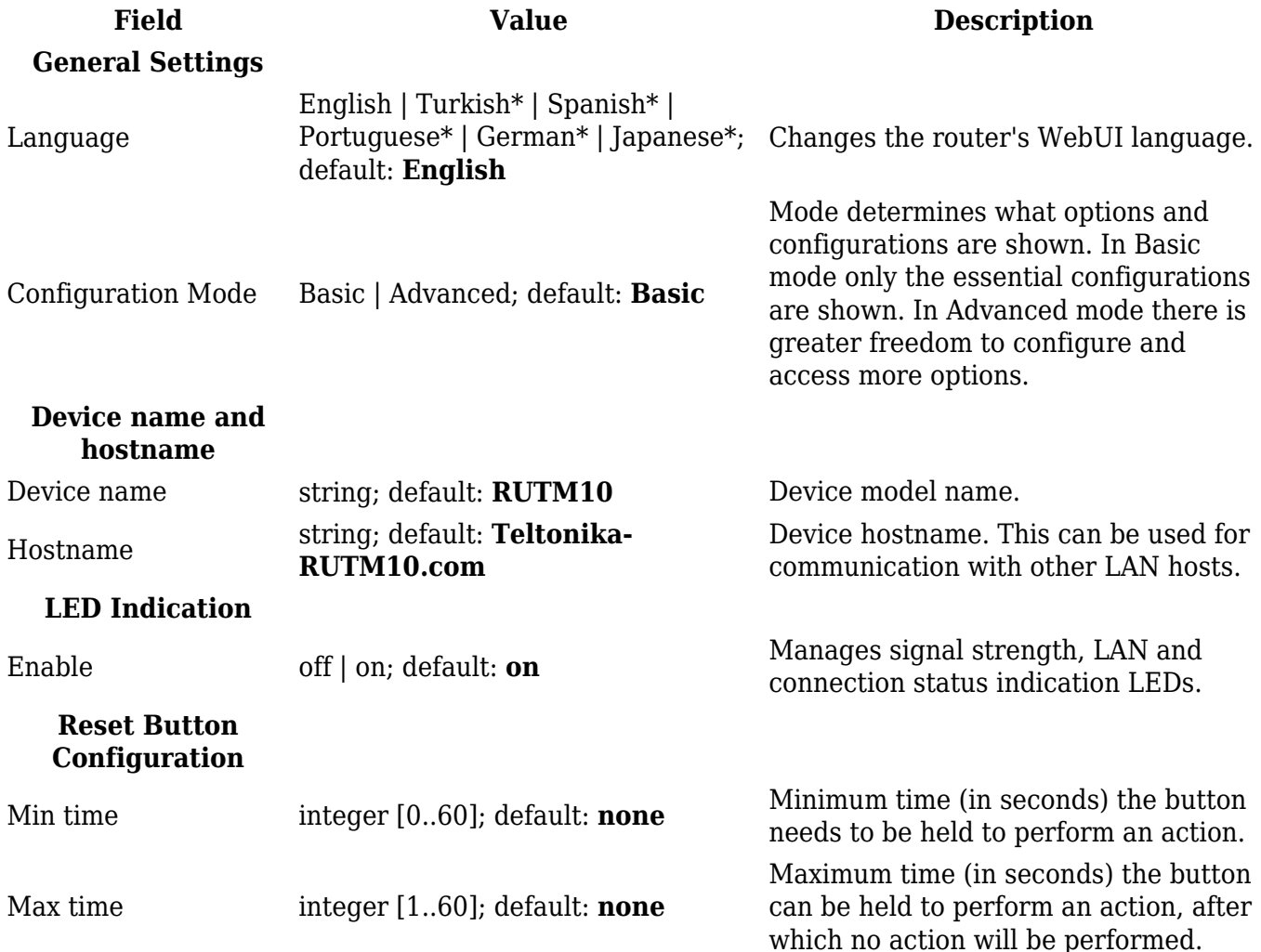

\* Different language packages can be downloaded separately from the **System → [Package](http://wiki.teltonika-networks.com/view/RUTM10_Package_Manager) [Manager](http://wiki.teltonika-networks.com/view/RUTM10_Package_Manager)** page.

# **Date & Time**

### **Summary**

**Network Time Protocol** (**NTP**) is a networking protocol for clock synchronization between computer systems over packet-switched, variable-latency data networks. This chapter is an overview of the NTP section for RUTM10 devices.

### **General**

The **Time Synchronization** section lets you select time zone and synchronize the time.

The figure below is an example of the Time Synchronization section and the table below provides information about the fields contained in that section:

 $\pmb{\times}$ 

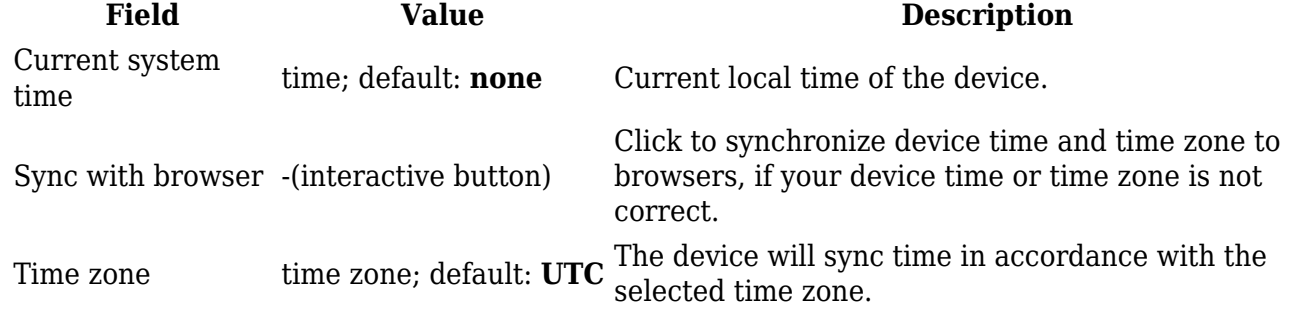

### **NTP**

This section is used to configure NTP client, server and time servers.

### **Time Synchronization**

This section is used to configure the device's time settings.

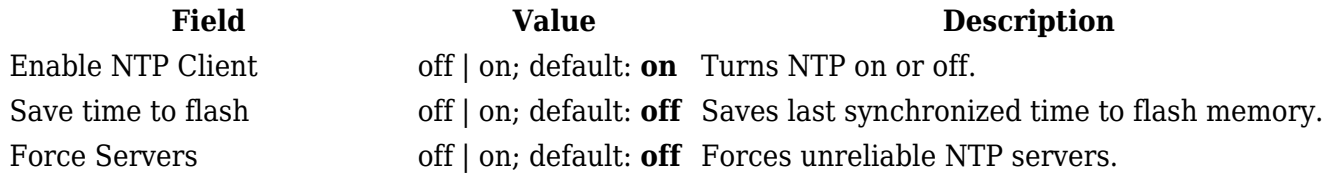

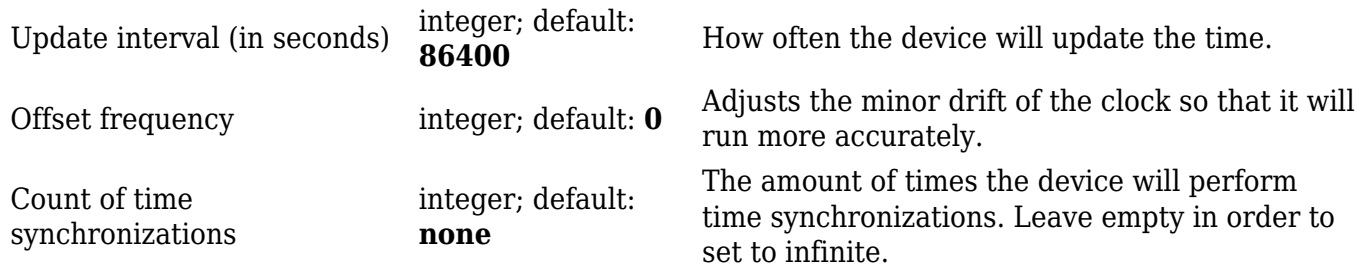

#### **Time Servers**

This section is used to specify which time servers the device will use for time synchronization. To add more time servers to the list, click the 'Add' button.

 $\pmb{\times}$ 

**Field Value Description** Hostname ip | url; default: **0.openwrt.pool.ntp.org** NTP servers that this device uses to sync time.

#### **NTP Server**

The device can also act as an **NTP Server**, providing clock synchronization to other devices in the network. From this section you can turn this feature on or off:

 $\pmb{\times}$ 

### **NTPD**

The **NTPD** program is an operating system daemon that synchronizes the system clock to remote NTP time servers or local reference clocks. NTPD includes the ability to use this to keep your clock in sync and will run more accurately than a clock on a device not running NTPD. NTPD will also use several servers to improve accuracy. It is a complete implementation of NTP version 4 defined by RFC-5905, but also retains compatible with version 3 defined by RFC-1305 and versions 1 and 2, defined by RFC-1059 and RFC-1119, respectively.

**Note:** NTPD is additional software that can be installed from the **System → [Package Manager](http://wiki.teltonika-networks.com/view/RUTM10_Package_Manager)** page.**x** 

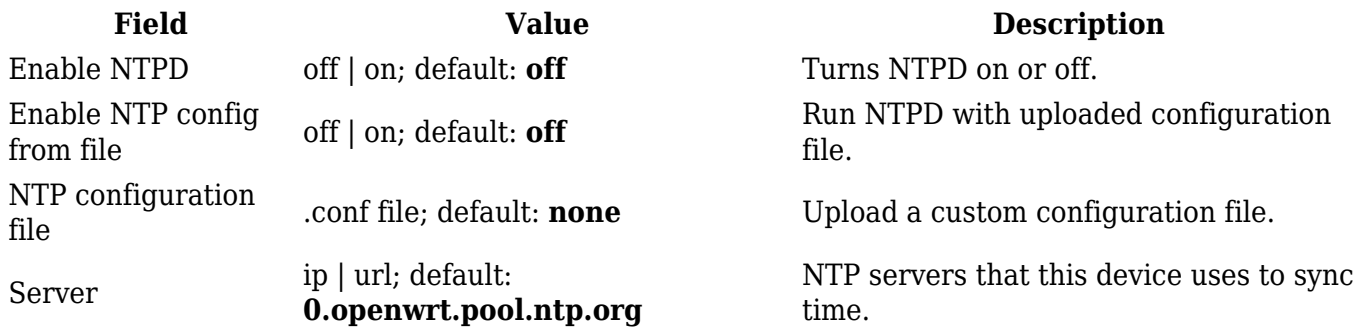

Enable Server off | on: default: **off** 

Enables NTPD server to make the router act as an NTP server so that it can provide time synchronization services for other network devices.

# **User Settings**

**Change Password**

The **User settings** section is used to change the password of the current user.

 $\pmb{\times}$ 

**System Users**

**Summary**

The **System Users** page is used to add new user accounts that can access the device with different user credentials than the default ones. The newly added users can be assigned to one of two groups, either of which can be modified to limit WebUI read/write access rights for users belonging to each specific group.

**This page is unrelated to SSH users.** By default, there is one SSH user named "root" and it shares the same password as the default WebUI user named "admin".

This manual page provides an overview of the Users page in RUTM10 devices.

If you're having trouble finding this page or some of the parameters described here on your device's WebUI, you should **turn on "Advanced WebUI" mode**. You can do that by clicking the "Advanced" button, located at the top of the WebUI.

 $\pmb{\times}$ 

**Groups**

The **Groups** section lists available user groups of which there are three:

 $\pmb{\times}$ 

- **root** highest level of authority. Key elements that define this group:
	- has unlimited read/write access;
	- $\circ$  additional users cannot be added to this group;
	- access rights for this group cannot be modified.

- **admin** second highest level of authority. Key elements that define this group:
	- limited read access; by default, users belonging to this group cannot view these pages:  $System \rightarrow \underline{Users}.$
	- unlimited write access by default;
	- access rights can be modified.

```
\pmb{\times}
```
- **user** lowest level of authority. Key elements that define this group:
	- no write access;
	- limited read access; by default, users belonging to this group cannot view these pages:
		- $System \rightarrow Users;$
		- $System \rightarrow Firmware;$  $System \rightarrow Firmware;$
		- $System \rightarrow \text{Reboot}.$  $System \rightarrow \text{Reboot}.$  $System \rightarrow \text{Reboot}.$
	- access rights can be modified.

```
\pmb{\times}
```
 $\pmb{\times}$ 

**Additional note**: you can view and/or edit settings for each group by clicking the 'Edit' button next to them. More on information on how to edit group access settings is located in the following section of this manual page.

**Group Settings (edit group)**

A group's parameters can be set in its **Group Settings** page. To access the Groups Settings page, click the 'Edit' button next to the group's name. Below is an example of the Group Settings section:

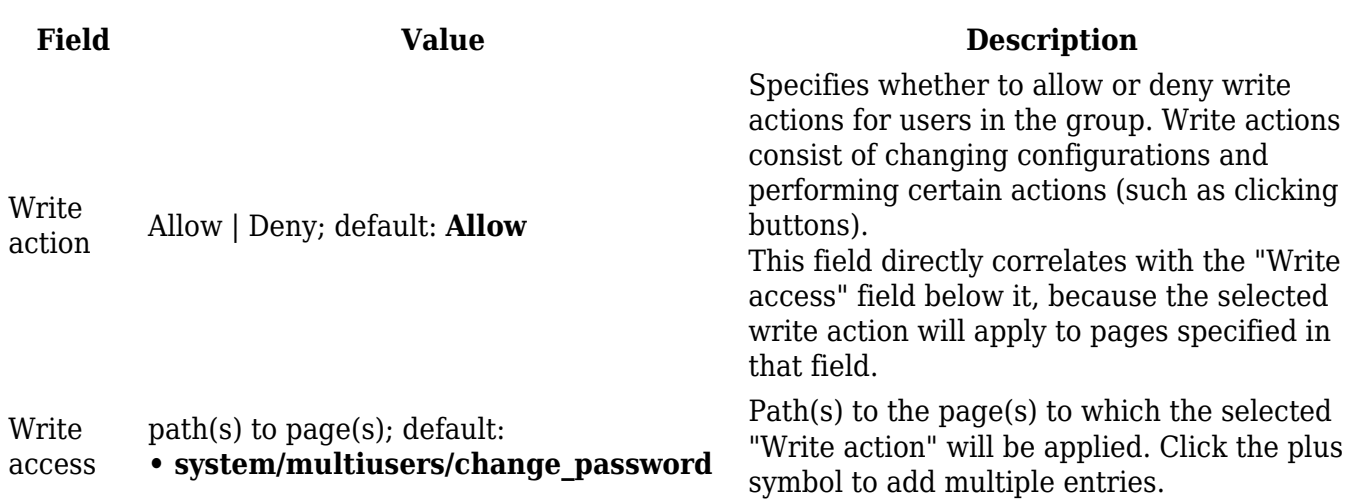

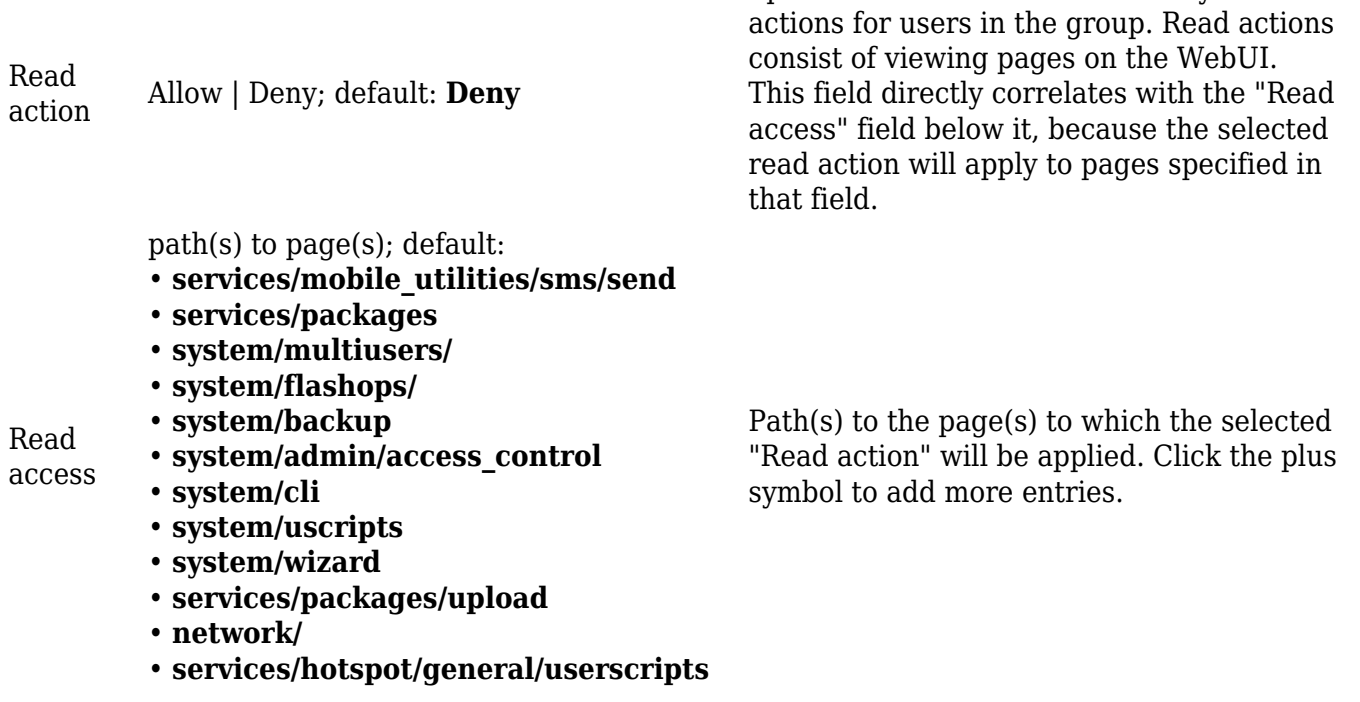

Specifies whether to allow or deny read

**Examples**

The easiest way to master the syntax is to navigate to page that you want to generate a path for and the copy the path from the URL of that page.

For example, to specify the path to the Network  $\rightarrow$  Mobile page, navigate to the page, copy the page's URL address **starting from the symbol "#"** and paste it into one of the access fields:

 $\pmb{\times}$ 

However, the VPN window contains links to many different types of VPN pages. If you want to specify only one of them, you can do it as well. For example, to to specify the path to the IPsec page, **add "/ipsec" to the path string**:

services/vpn**/ipsec**

An **asterisk (\*)** in the path string means that the every page from that point on is included in that path. For example, to generate a path that includes pages in the Services menu tab:

services/**\***

Or to simply include everything in the entire WebUI (**if this path is combined with** *Read action: Deny***, users from that group will not be able to login to the WebUI**):

#### **Users**

The **Users** section lists all created users and provides the possibility to change their passwords and the group they belong to (with the exception of the default user "admin" which always belongs to the *root* group).

By default, there is only one user called "admin":

 $\pmb{\times}$ 

**User Settings (edit user)**

Each user's password and group parameters can be set in their **User Settings** pages. To access the User Settings page, click the 'Edit' button next to the user's name.

However, you may want to add a new user at first. This can be done from the [Add New User](http://wiki.teltonika-networks.com/index.php?title=RUTM10_Users&action=edit&redlink=1) section below:

 $\pmb{\times}$ 

- 1. create a username;
- 2. create a password for the user (must contain at least 8 characters, including at least one upper case letter and one digit);
- 3. click the 'Add' button;
- 4. click the 'Edit' next to newly added user.

Below is an example of a newly added user's settings page:

 $\pmb{\times}$ 

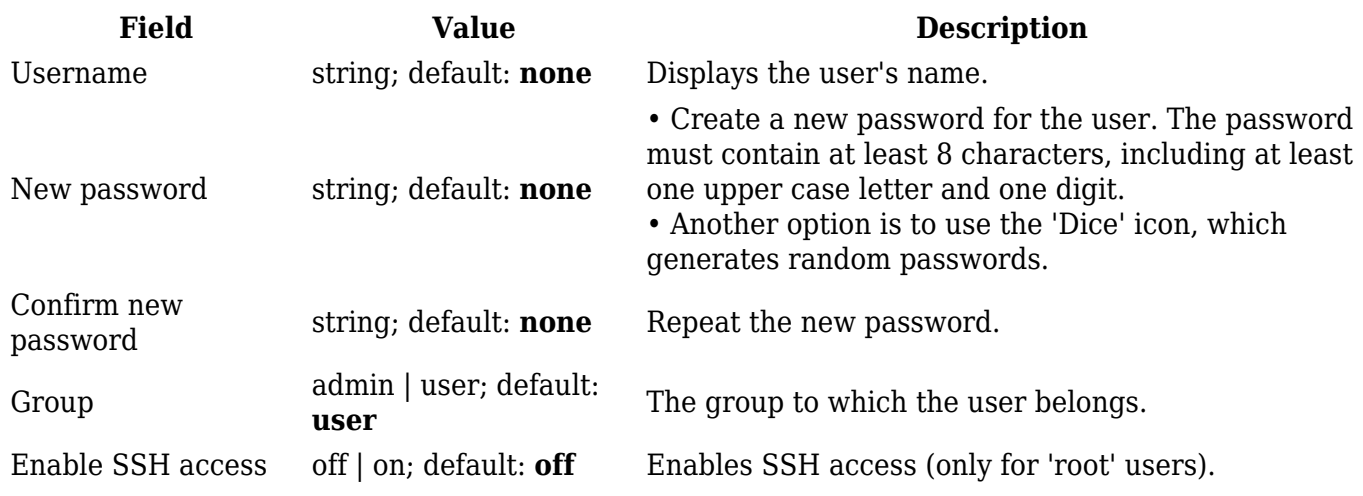

### **Add New User**

The **Add New User** section is used to create additional users that can access the WebUI. After a new user is added, it will appear in the [Users](http://wiki.teltonika-networks.com/index.php?title=RUTM10_Users&action=edit&redlink=1) section.

 $\pmb{\times}$ 

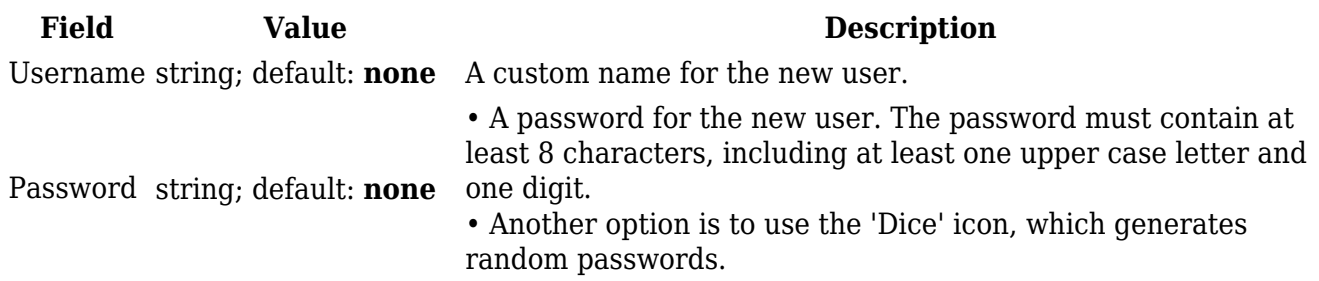

# **Access Control**

### **General**

The **Access Control** page is used to manage remote and local access to device.

**Important**: turning on remote access leaves your device vulnerable to external attackers. Make sure you use a strong password.

### **SSH**

## $\pmb{\times}$

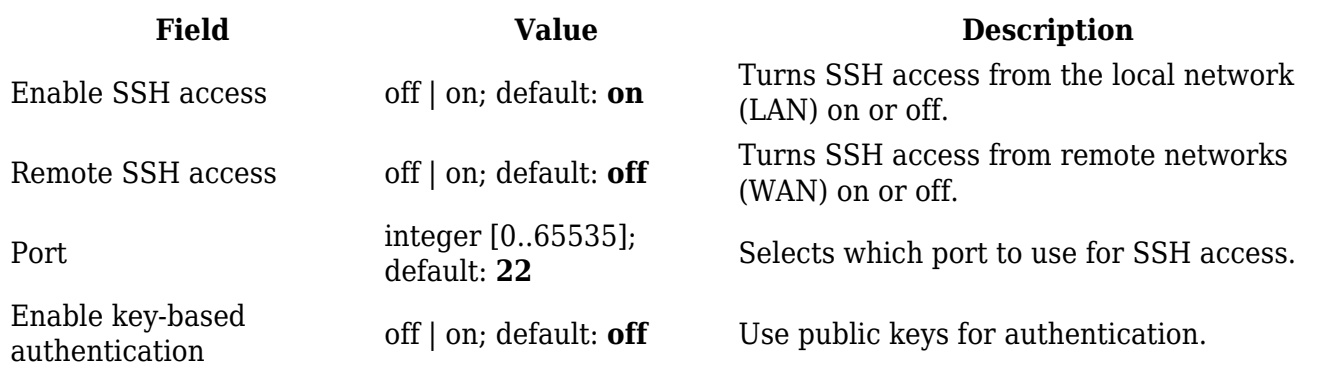

### **WebUI**

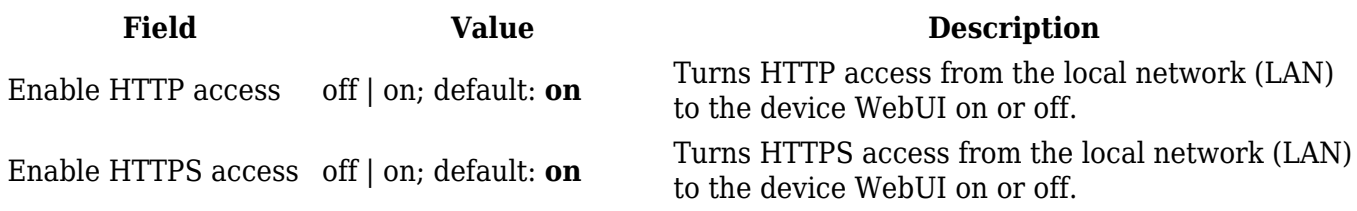

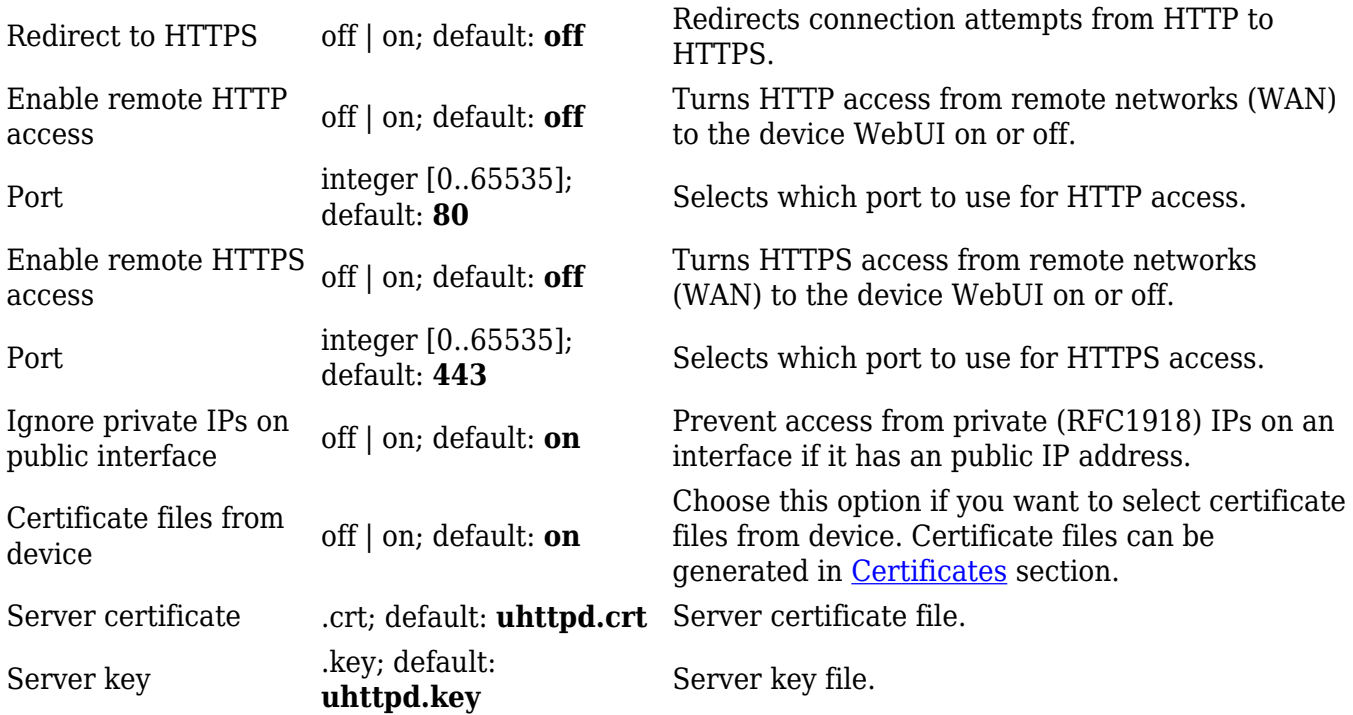

# **CLI**

 $\pmb{\times}$ 

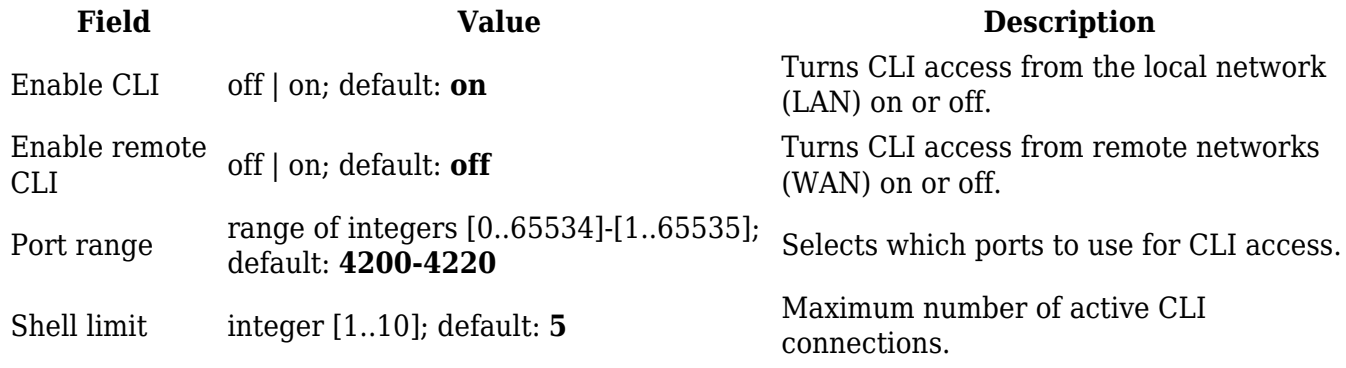

### **Telnet**

 $\pmb{\times}$ 

 $\overline{\phantom{a}}$ 

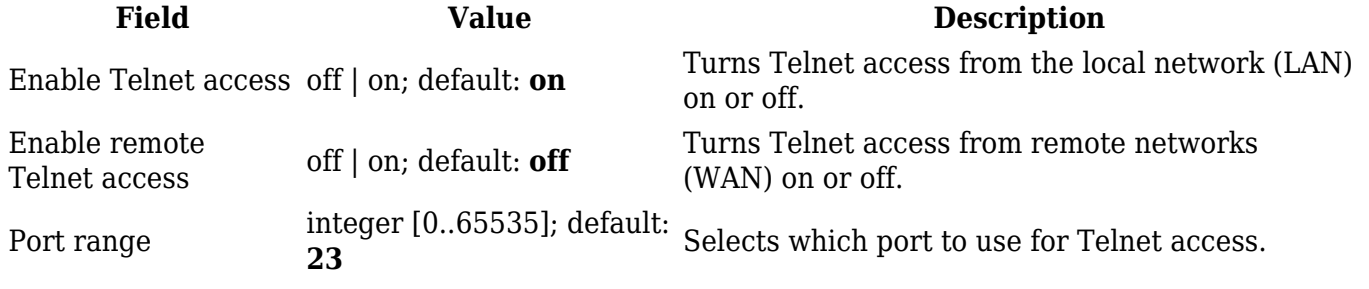

**Note:** PAM is additional software that can be installed from the **System → [Package Manager](http://wiki.teltonika-networks.com/view/RUTM10_Package_Manager)** page.

 $\pmb{\times}$ 

### **Modify PAM Auth**

 $\pmb{\times}$ 

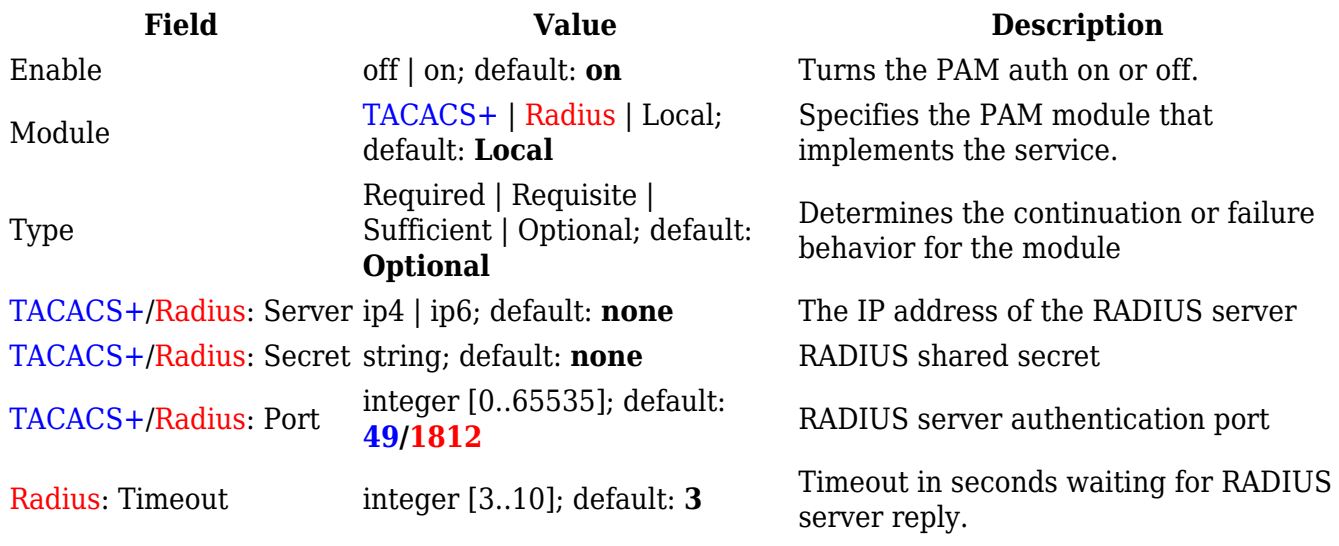

# **Security**

The **Security** tab provides the possibility to enable/disable blocking IP's service and delete blocked devices from the list.

### **IP Block Settings**

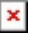

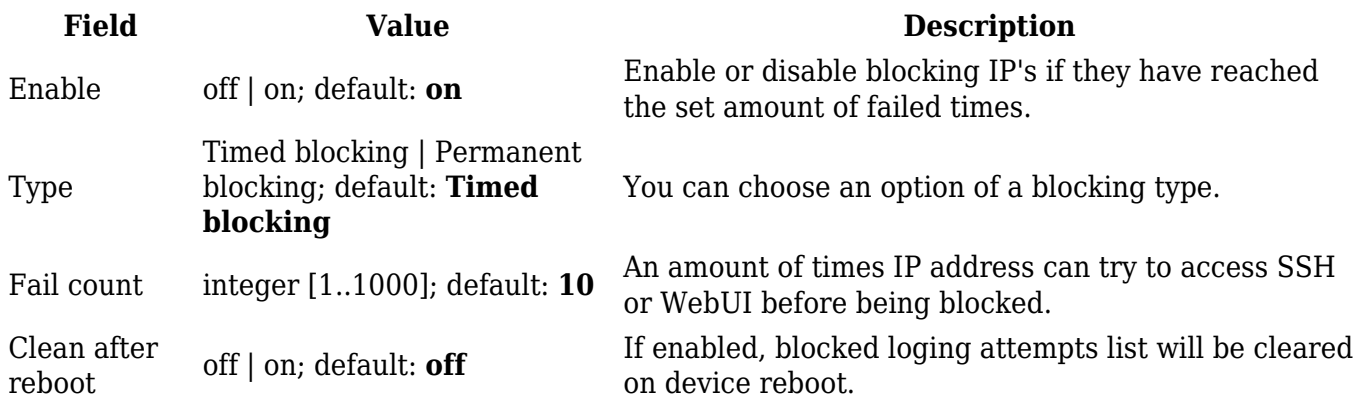

### **Login Attempts**

 $\pmb{\times}$ 

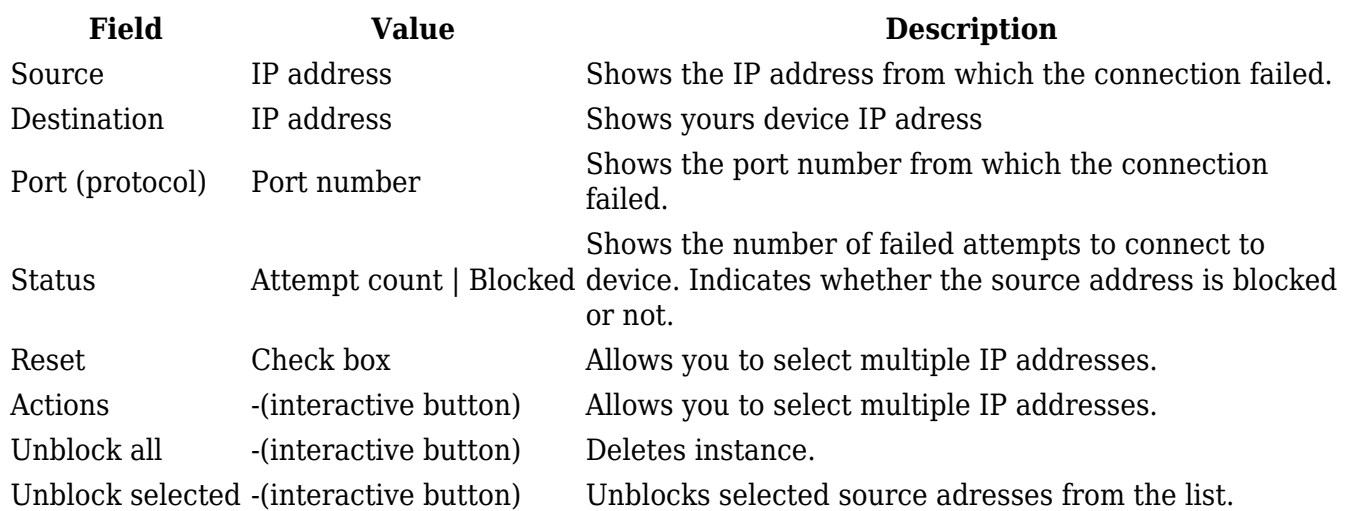

# **Recipients**

The **Recipients** section is used to configure email users, which can later be used along with email related services, such as [Events Reporting.](http://wiki.teltonika-networks.com/view/RUTM10_Events_Reporting)

# **Certificates**

The **Certificates** page is used for convenient TLS certificate and key generation and management. Generated files can be exported and used on other machines or locally on this device with functions that use TLS/SSL, such as [MQTT](http://wiki.teltonika-networks.com/view/RUTM10_MQTT), [OpenVPN,](http://wiki.teltonika-networks.com/view/RUTM10_VPN#OpenVPN) [IPsec](http://wiki.teltonika-networks.com/view/RUTM10_VPN#IPsec) and others.

# **Certificate Generation**

The **Certificate Generation** tab provides the possibility to generate TLS certificates required for secure authentication and communication encryption used by some of the devices services.

There are five distinct generation methods (denoted by the selected 'File Type').

- 1. **Simple** generates and signs a set of 2048 bit certificate and key files that include:
	- Certificate Authority (CA)
	- Server certificate & key
	- Client certificate & key
	- **DH Parameters**

The CA file generated with this option automatically signs the certificates. In short, this option is used for convenience as it doesn't let the user set any additional parameters for the certificate files. Therefore, it should be used only when no other specific requirements are expected.

2. **CA** - generates a Certificate Authority (CA) file. A CA is a type of certificate file that certifies

the ownership of a public key by the named subject of the certificate. In other words, it assures clients that they are connecting to a trusted server and vice versa.

- 3. **Server** generates a server certificate and key. A server certificate validates a server's identity to connecting clients, while a key is responsible for encryption.
- 4. **Client** generates a client certificate and key. A client certificate validates a client's identity to the server that it's connecting to, while a key is responsible for encryption.
- 5. **DH Parameters** generates a Diffie-Hellman (DH) parameters file. DH parameters are used in symmetric encryption to protect and define how OpenSSL key exchange is performed.

#### **Generation Parameters**

Generating each type of file requires setting some parameters. This section provides an overview for parameters used in Simple and TLS certificate generation.

#### **Simple file parameters**

 $\pmb{\times}$ 

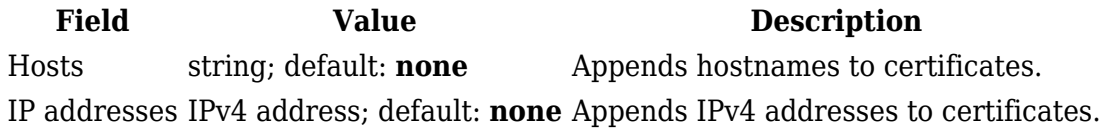

**TLS parameters** or simply parameters that apply to each (CA, Server, Client, DH) file type are the size and common name of the generated file(s).

 $\pmb{\times}$ 

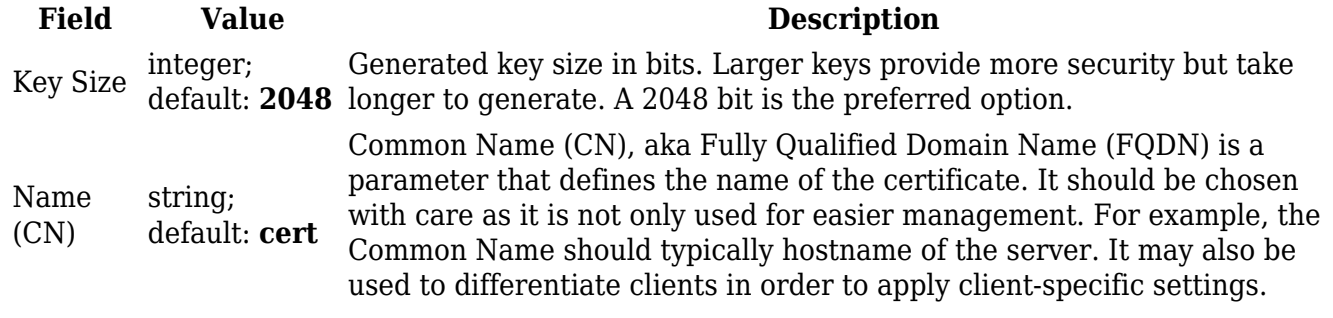

**Subject information** is not mandatory but can be used as user-friendly way to identify the ownership of certificate files by including such information as the owner's location and company name.

 $\pmb{\times}$ 

The **Sign the certificate** slider control whether the certificate will be signed automatically or

manually after the generation is complete.

 $\pmb{\times}$ 

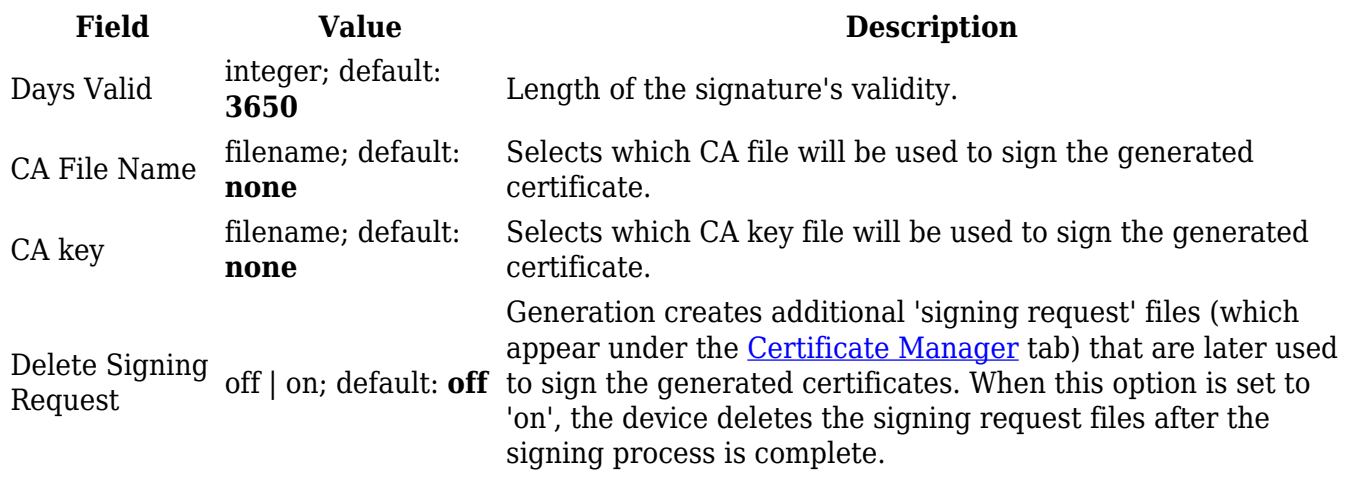

A **Private Key Decryption Password** is a parameter used to decrypt private keys protected by a password.

 $\pmb{\times}$ 

### **Certificate Signing**

The **Certificate Signing** section is used to validate (sign) unsigned certificates.

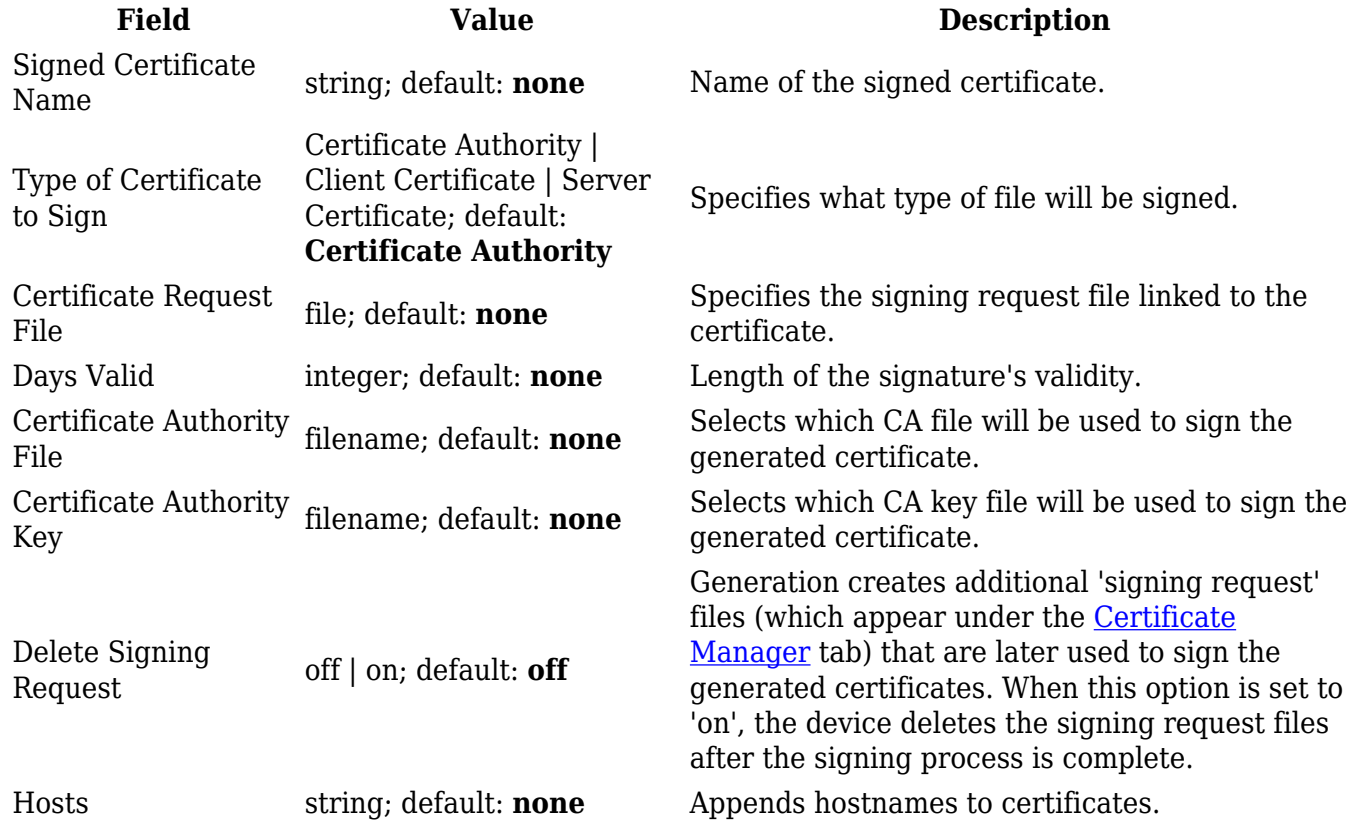

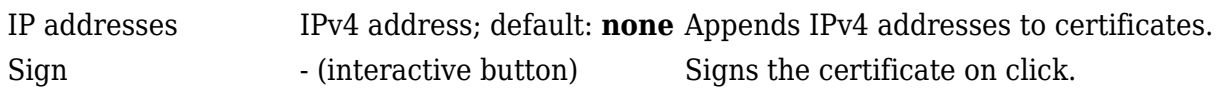

### **Certificate Manager**

The **Certificate Manager** page displays information on all certificate and key files stored on the device and provides the possibility export these files for use on another machine or import files generated elsewhere.

### **Certificate Import**

The **Certificate Import** section provides the possibility to import certificates and files generated on another machine. To upload such a file simply click 'Browse' and locate the file on your computer, it should then start uploading automatically.

 $\pmb{\times}$ 

#### **Certificates, Keys & Requests**

The **Certificates**, **Keys** and **Requests** section display files generated on or imported to the device along with the most important information related to them.

By default, the lists are empty. A set certificates generated using 'Simple' file type would look something like this:

 $\pmb{\times}$ 

The 'Export' buttons are used to download the files from the device onto your local machine. The 'X' buttons located to the right of each entry are used to delete related files.

### **Root CA**

The **Root CA** section is used to add a root CA certificate file to the device. There is a default file already preloaded on the device which will be overwritten by any uploaded file. The certificates must be in .pem format, maximum file size is 300 KB. These certificates are only needed if you want to use HTTPS for your services and the default file should be sufficient in most cases.

 $\pmb{\times}$ 

# **Profiles**

### **Summary**

Configuration **profiles** provide a way to create multiple distinct device configuration sets and apply

them to the device based on current user requirements. This chapter is an overview of the Profiles page in RUTM10 devices.

# **Configuration Profiles**

This section displays user defined **configuration profiles**:

 $\pmb{\times}$ 

To create a new profile, configure the device in accordance with your needs, go to this page, enter a custom name for the profile and click the 'Add' button. You can also choose to create a profile without any previous configurations. A new profile with the given name will appear in the "configuration profiles" list:

 $\pmb{\times}$ 

The 'Apply' button applies the adjacent configuration on the device.

### **Scheduler**

The **Profile Scheduler** provides a possibility to set up a schedule of when the device should use one profile configuration or another.

Check [Profile Scheduler Instance Example](#page--1-0) to get a better understanding at how Profile Scheduler Instances works.

### **General Configuration**

The **General Configuration** section is used to enable the Scheduler itself. Created instances won't work unless this option is turned on.

 $\pmb{\times}$ 

### **Profile Scheduler Instances**

The **Profile Scheduler Instances** section allows you to create profile Instances to be enabled during specific time intervals. To add a new Instance click **Add** button.

**Note:** new Instance can only be created if there is at least one custom [profile](#page--1-0) created.

 $\pmb{\times}$ 

#### **Profile Scheduler Instance Configuration**

This page is used to configure profile, time and day of selected scheduler instance. Refer to the

figure and table below for information on the Profile Scheduler Instance Configuration fields:

 $\pmb{\times}$ 

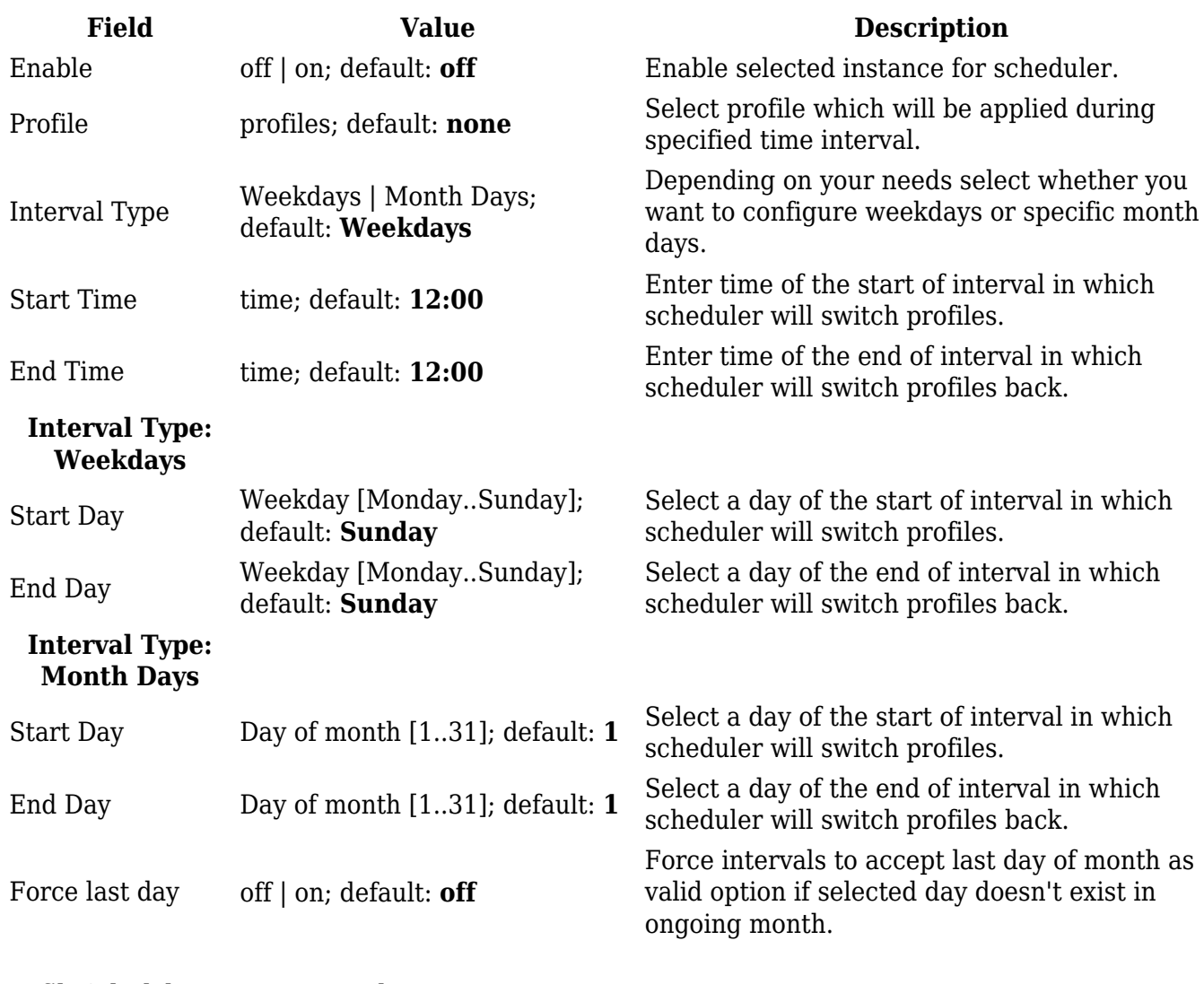

#### **Profile Scheduler Instance Example**

Scheduler will use *profile instance* if it is enabled and it's time interval matches device's [date](http://wiki.teltonika-networks.com/view/RUTM10_Administration#General_2), otherwise *default* profile will be used.

Example - we have 3 profiles in total:

- $\circ$  default
- $\circ\,$  Profile A
- Profile B

We create profile instances for Profiles A and B:

- $\circ$  Profile A: 08:00 11:00
- Profile B: 13:00 20:00

During 11:00 - 13:00 and 20:00 - 08:00 *default* profile will be used.

# **Storage Memory Expansion**

## **USB**

The **Storage Memory Expansion** function provides the possibility to expand the device's flash memory with a USB mass storage device.

### **Memory Expansion**

You can **expand the flash memory** of this device with a USB Mass Storage Device (MSD) and use the extra memory to install additional software packages. This section provides instruction on how to do just that. However, there are a few prerequisites and warnings to take note of before using memory expansion.

To be eligible for memory expansion, the USB MSD must meet the following restrictions.

- The MSD must be the last one (chronologically) inserted.
- $\circ$  If you are using a USB hub, the target MSD must be the last one attached to the hub.
- **No important data on the MSD as it will be wiped during expansion setup!**

When expansion is enabled, **do not detach the USB device as this will delete the data stored on it**. Changes made to the device configuration while expansion was enabled will disappear after it is disabled.

### **Enabling memory expansion**

To successfully expand the flash memory of your device follow the steps described below.

- 1. Attach a USB Mass Storage Device (MSD) to the USB connector on the device and go to the Services → Storage Memory Expansion page.
- 2. Set the 'Enable storage expansion' slider to 'on' and click 'Save & Apply'.  $\pmb{\times}$
- 3. You will see a pop-up asking for confirmation. Take note that if you continue from this point on:
	- your **USB device's memory will be wiped** and formatted to ext2 format;
	- your device's **current configuration will be backed up** and restored to this point if the USB drive is removed or memory expansion is disabled;
	- the entire procedure **may take a very long time** and includes a reboot at the end; exact time will vary depending on the size of the MSD (larger size will take longer; for example, using a 128 GB drive will take about 2 hours to fully set up, while a 16 GB will only take about 5 minutes).

Click 'Continue' to proceed.

 $\pmb{\times}$ 

4. If all is in order you should see a 'Formatting MSD...' message on the screen. This indicates that the MSD is being formatted and integrated with the system. This procedure can take a long time and ends with a reboot of the device.

## $\pmb{\times}$

- 5. Your device's flash memory will be expanded once the reboot has finished. In order to check, log in to the WebUI and look to the 'System' widget in the 'Overview' page. Hover your mouse cursor over the 'FLASH' memory indicator; you should see an increase to the device's flash memory.
	- $\pmb{\times}$

### **Disabling memory expansion**

To successfully disable memory expansion follow the steps described below.

- 1. Go to the Services  $\rightarrow$  Storage Memory Expansion page.
- 2. Set the 'Enable storage expansion' slider to 'off' and click 'Save & Apply'.  $\pmb{\times}$
- 3. You will see a pop-up asking for confirmation. Take note that if you continue from this point on:
	- your **USB device's memory will be wiped** and formatted to NTFS format;
	- your **device's configuration will be restored** to the point it was before memory expansion;
	- the entire procedure **will take up to 2 minutes** including a reboot.

Click 'Continue' to proceed.

- $\pmb{\times}$
- 4. If all is in order you should see a 'Formatting MSD...' message on the screen. This indicates that the MSD is being formatted and detached from the system. This procedure can take up to a couple of minutes and ends with a reboot of the device.  $\pmb{\times}$
- 5. Your device's flash memory will be restored to normal once the reboot has finished. In order to check, log in to the WebUI and look to the 'System' widget in the 'Overview' page. Hover your mouse cursor over the 'FLASH' memory indicator; you should see your device's flash memory return to its regular size.
	- $\pmb{\times}$

## **SSHFS**

**SSHFS** is a tool, which allows you to mount a remote filesystem (in remote SSH server) to your RUTM10 device using SSH. This service is safe to use as it authenticates connections and encrypts them.

**SSHFS** configuration consists of setting up authentication, port and mount information parameters. Below is an example oh the SSHFS configuration page.

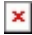

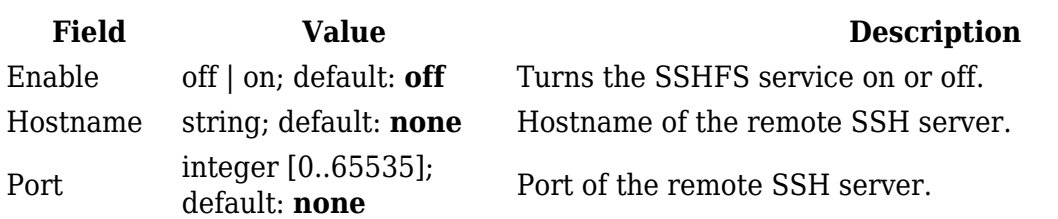

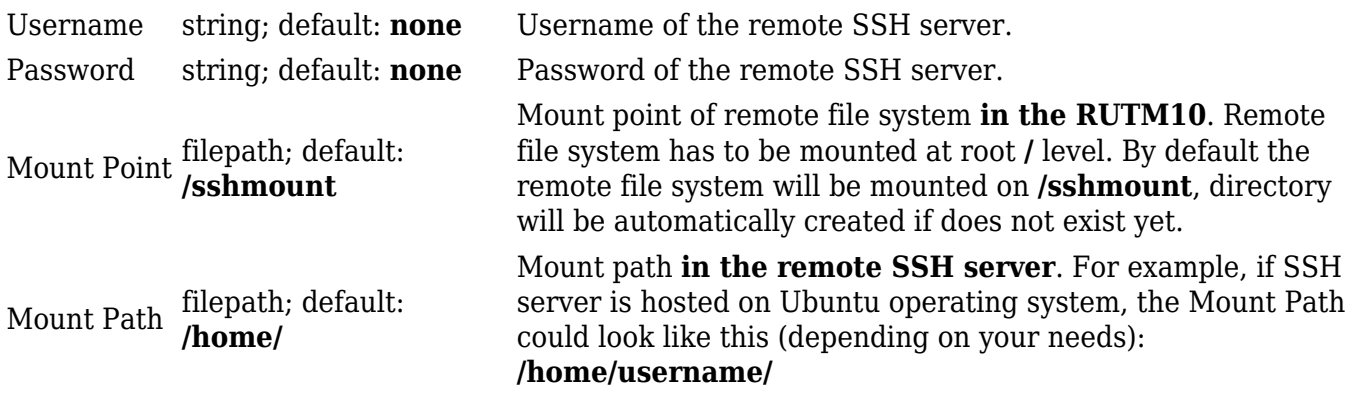